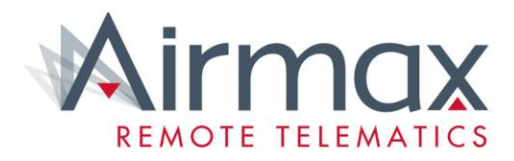

# Airmax Tutorials

Unassigned Vehicles and How to Assign Vehicles to Drivers

#### **Workflow**

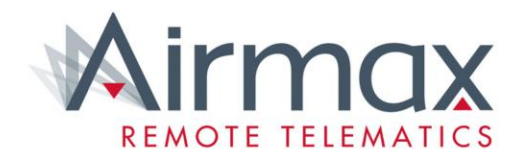

This tutorial will teach you how to assign any unallocated vehicles to the correct group, and then how to assign the vehicle to the correct driver.

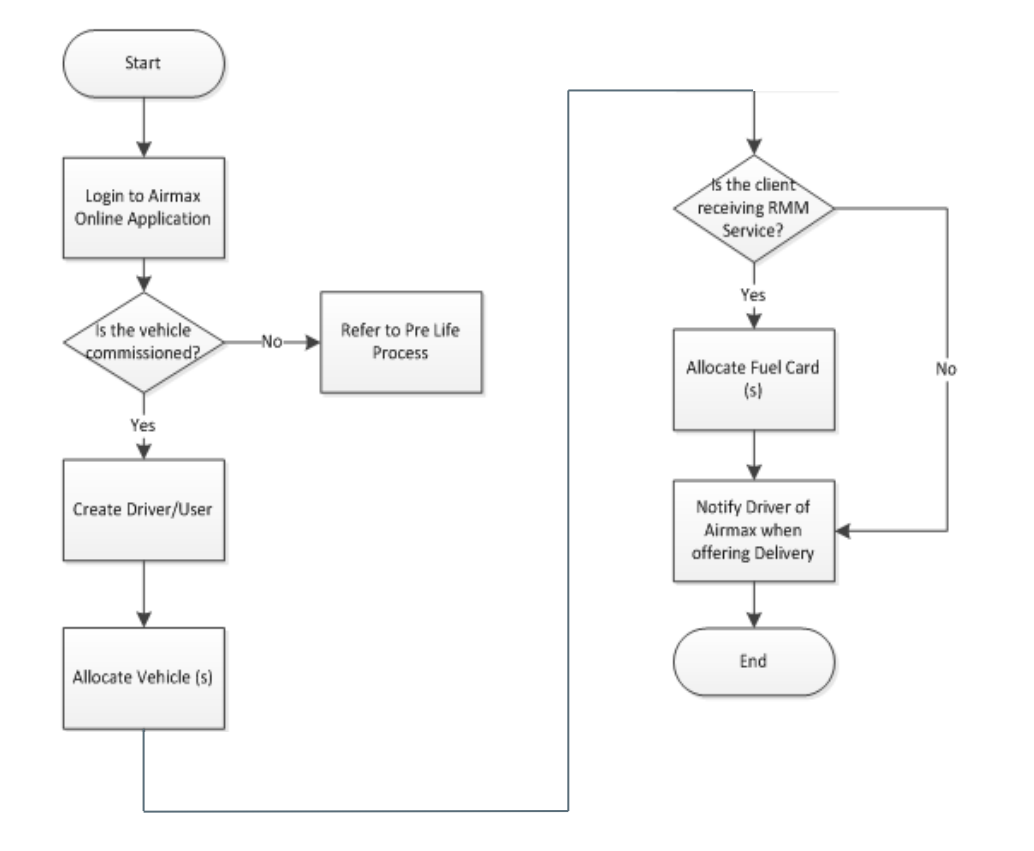

## Step 1

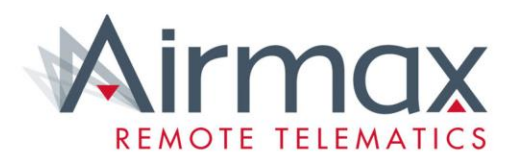

Log into an administrator account Click Account in the top right corner. Then click Group.

Login > Account > Group

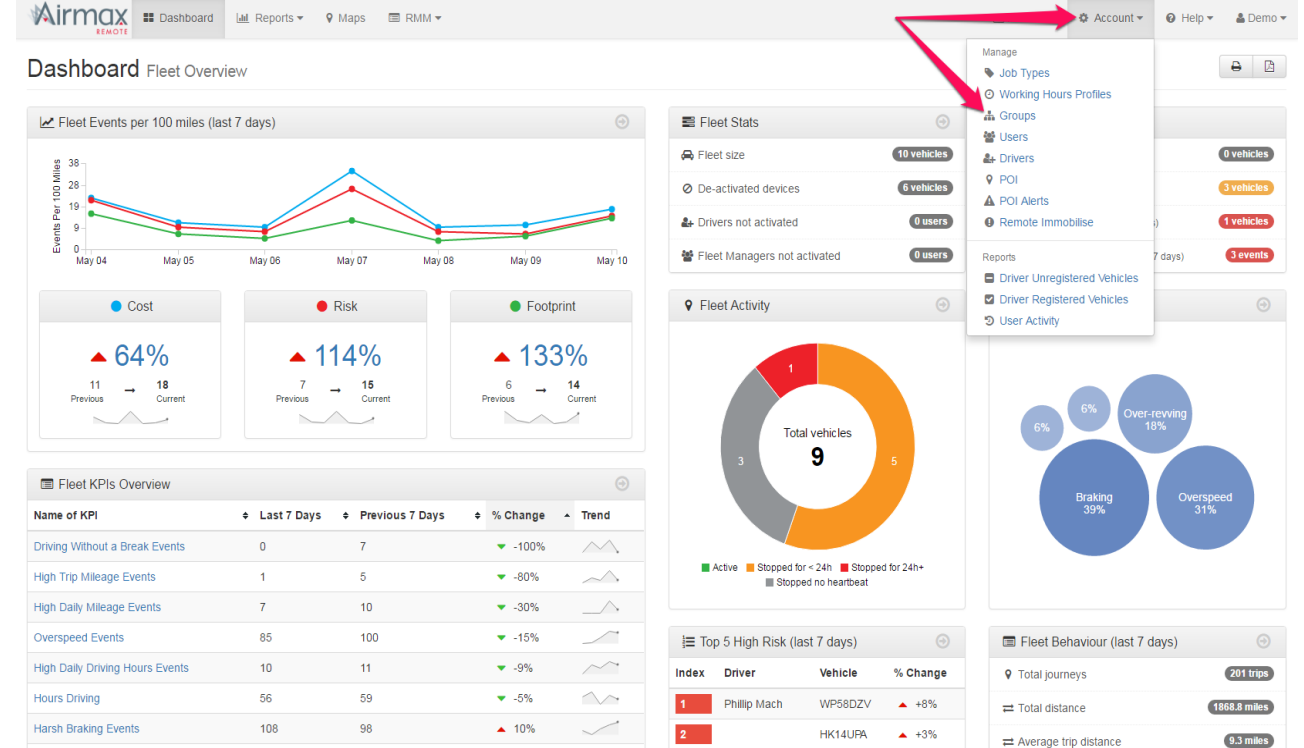

# Step 2

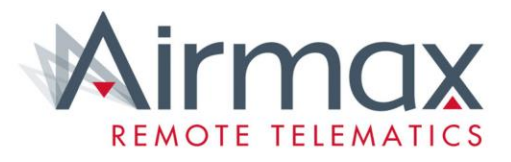

Mirmax **Extra Dashboard** Lat Reports **v** 9 Maps ⊡ Feedback  $\bullet$  Account  $\bullet$  **O** Help  $\bullet$  **A** Lex Autolease  $\bullet$ Groups Manage your fleet by organising your vehicles into groups. A structure can be created where a group can contain one or more sub-groups, and vehicles can be assigned into multiple groups at the same time. Users can then be given access to one or more groups to allow them to see and manage only those vehicles All v Search Clear Create Group v Expand All Collapse All X Remove Vehicles Import BExport  $\bigcirc$  Help All vehicles (334) Make **Model** Job Type Registration **Driver** Unassigned vehicles (8)  $\qquad \qquad \Box$ Select 8 vehicle(s) Morgan Sindall **BUPS UK Ltd**  $B$  HX16XDH **B-Class Diesel 5 Door**  $\Box$ Mercedes  $H(X16XD)$ Mercedes **B-Class Diesel 5 Door**  $\Box$  $\square$  $\blacksquare$  HX16XDW Mercedes **B-Class Diesel 5 Door**  $\Box$ HX16XEH  $\label{p:1} \textsf{Mercedes}$ **B-Class Diesel 5 Door** HX16XLY Mercedes **B-Class Diesel 5 Door** MT16KRV Volkswagen Golf Hatch RE16EAP  $\qquad \qquad \Box$ Audi  $Q<sub>3</sub>$ VO16YKF Passat Saloon  $\Box$ Volkswagen Browsing in group Unassigned. Total vehicles 8

- This page will list all vehicles and the groups in the account.
- Click on the Unassigned vehicles.
- Then just drag and drop the vehicle into the correct group.
- Unassigned Vehicle > Drag and Drop

## Step 3

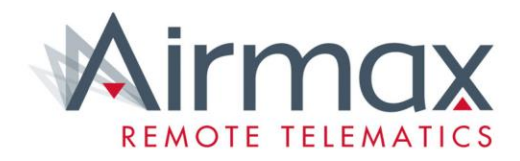

Log out of the account you are currently in, then log into the *relevant client* account. Click Account, then click Drivers.

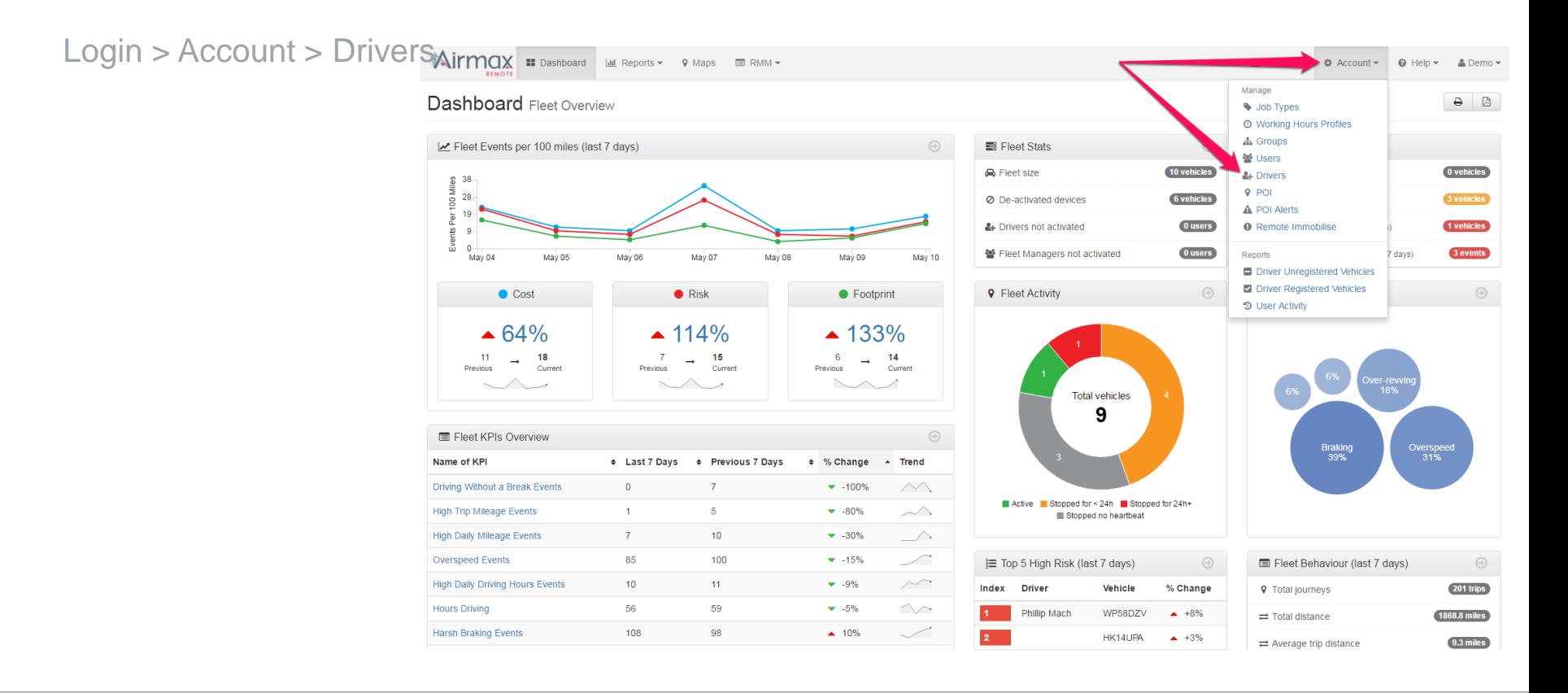

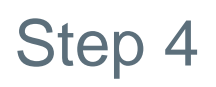

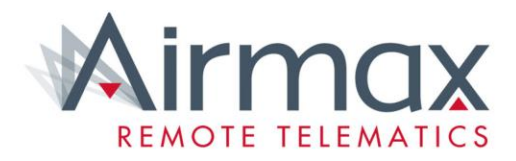

You will now be on the page with the complete list of drivers. Find the driver you want to assign a vehicle to.

Click the Vehicle button that corresponds to the driver.

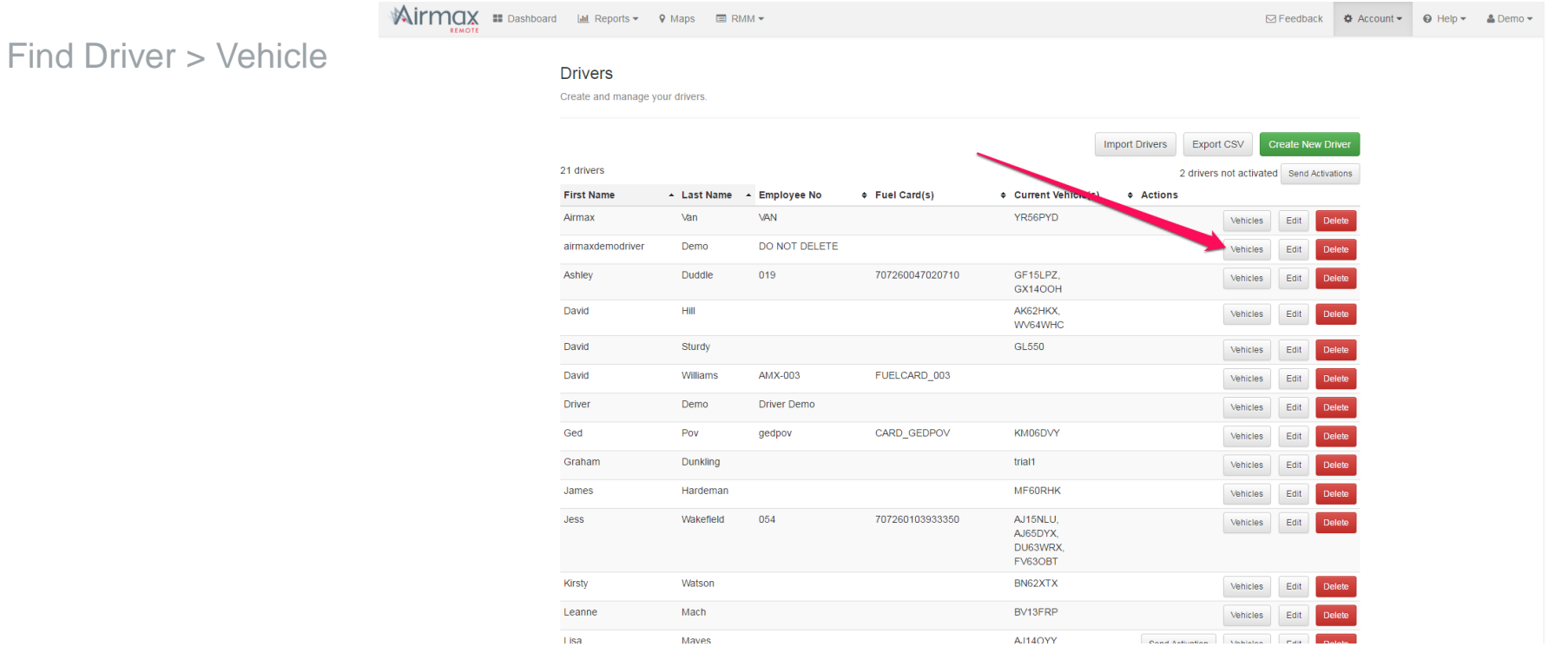

#### Step 5.0 – Assigning a Vehicle

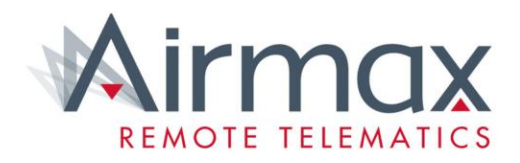

- Click Create Assignment.
- First, click on the Registration drop down box, and type in the registration you want to assign to the driver.
- If the registration is not showing up, then the vehicle either does not exist or still has not been assigned to the correct group.

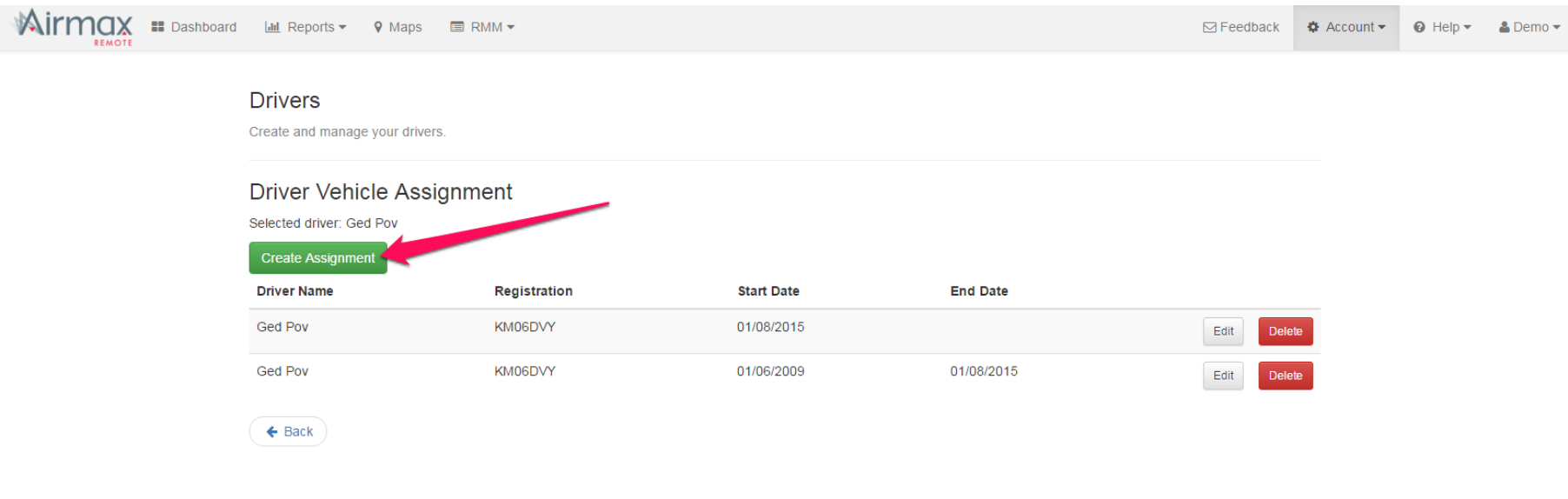

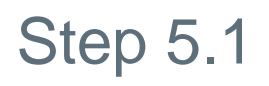

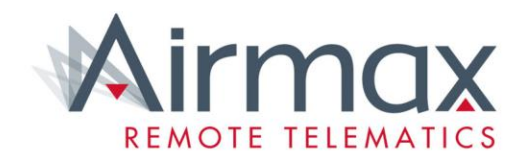

Next, you will need to assign the start date that the driver took over the vehicle from.

Then, if applicable, you need to assign the end date.

After you are done and the information is correct, click Save

#### Create Assignment > Registration > Start Date > Save

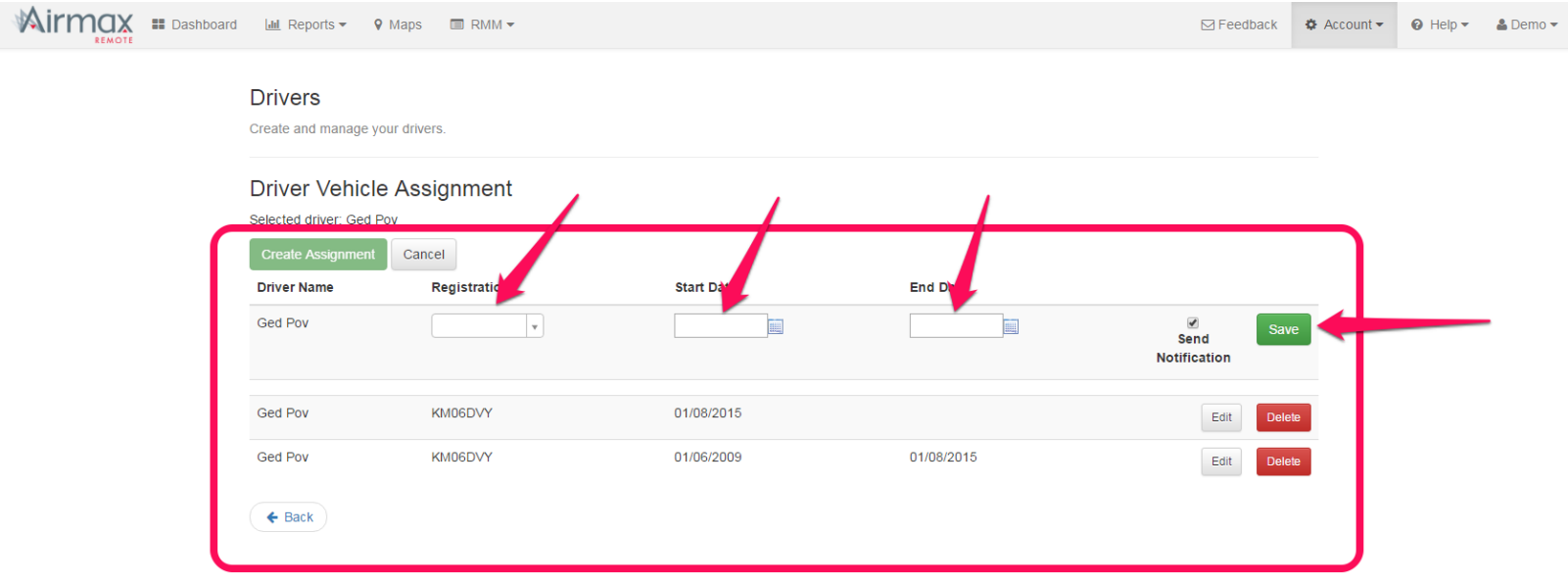

Help…

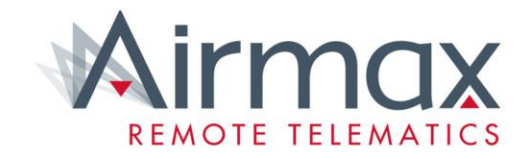

• For further site help, visit either support.airmaxgroup.com or Tutorials embedded within the system, see below

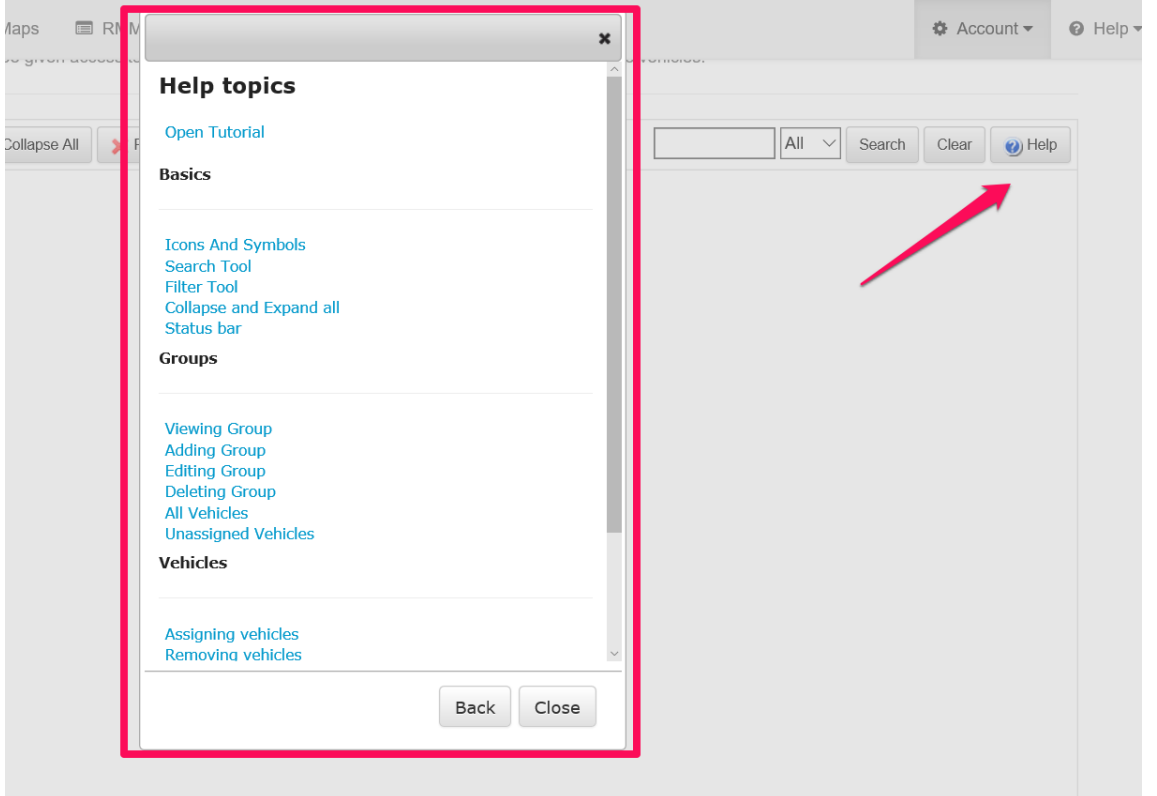

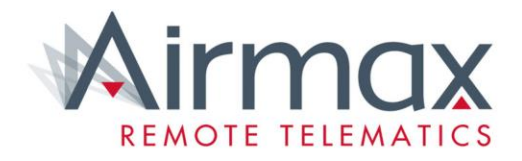

You have successfully allocated vehicles.

Key Contact Details; W: support.airmaxgroup.com E: [Support@airmaxgroup.com](mailto:Support@airmaxgroup.com) T: 0333 358 3489